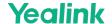

# **AVHub Mic and Camera Linkage**

#### Introduction

The scenarios of the Mic and Camera Linkage are as follows:

- The screen displays a preset default layout when no one speaks.
- When a speaker unmutes the microphone, the video picture switches to the preset screen of the camera bound to the microphone.
- The other participants' microphones will be muted when another speaker unmutes his microphone. And the video picture displays the preset screen of the camera to which the microphone is bound.
- The video picture switches to the preset default layout when the speaker mutes the microphone.

For the operation video, please refer to AVHub-Mic & Camera Linkage.

## (i) NOTE

The Mic and Camera Linkage feature supports using the third-party brand Shure Ceiling microphones. For more information, please refer to Shure Mic and Camera Linkage. If you want to use microphones of other third-party brands, please consult Yealink technical support in advance.

## **How to Use**

You can directly use the MTouch II matched with MVC to operate or log in to the Yealink Device Management Platform to operate remotely. For the remote control, please refer to Remote Control.

## Before you begin:

• Version Requirements:

The feature is only applicable to the multi-camera mode of AVHub. The available devices: UVC84/UVC86 camera and VCM34/VCM36 microphone.

o AVHub: 153.430.0.15 and later

UVC86 Camera: 151.430.0.15 and later

UVC84 Camera: 262.430.0.15 and later

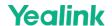

• The device deployment is as follows:

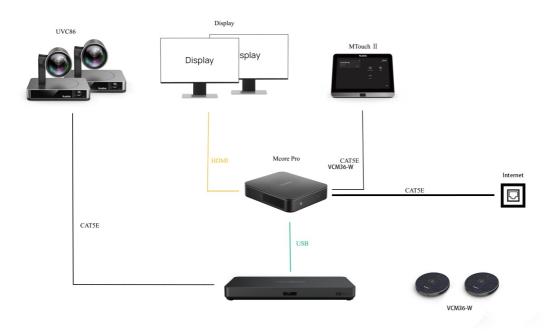

# 1. Enable Mic and Camera Linkage

- 1. Open the Yealink RoomConnect application and select the AVHub camera card.
- 2. Enable Mic and Camera Linkage.

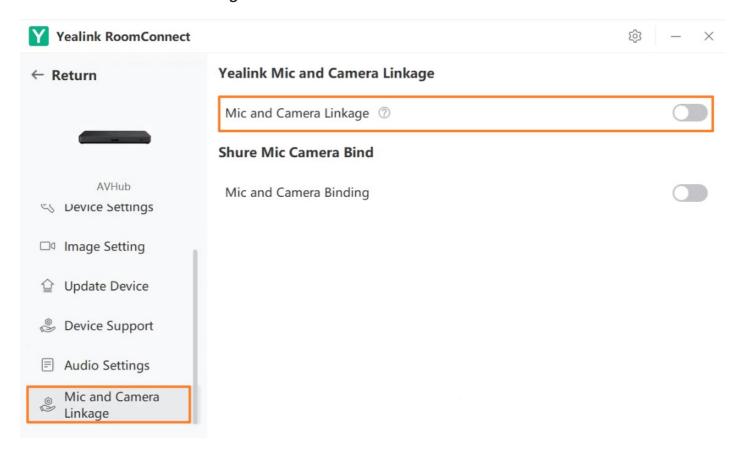

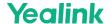

#### 2. Bind to Camera

- 1. Go to Mic and Camera Binding.
- 2. Select the camera you want to bind and click **Finish**.
- At this time, the picture adjusted by the camera is the picture that appears after the bound microphone is unmuted. You can set the corresponding speaker in the middle of the picture.
- The LED indicator of the selected microphone flashes red and green alternately.
- The maximum number of microphones that can be connected to a camera should be referred to Teams Room Accessories Compatibility Lists

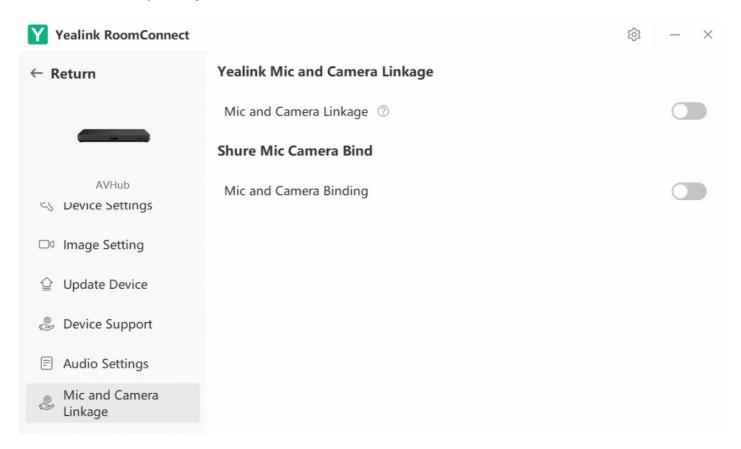

#### 3. Set Camera Default Screen

- Set the multiple default layouts
- 1. Go to Mic and Camera Linkage > Default camera layout and posotion > CameraLayout to select layout (Full screen/Division/Surround).
- 2. Select + to add a camera.

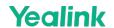

3. Select **Preview** to view the screen effect.

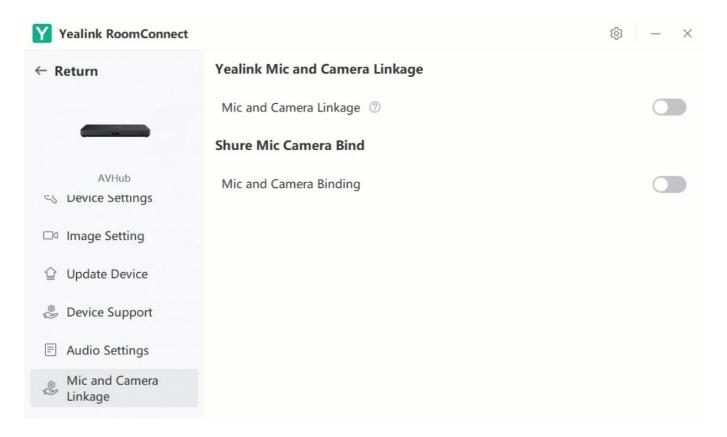

- Set a single default layout
- 1. Go to **Mic and Camera Linkage** > **Default Screen** > **Camera Control** to adjust each camera's angle and focal length.

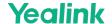

#### 2. Select Finish.

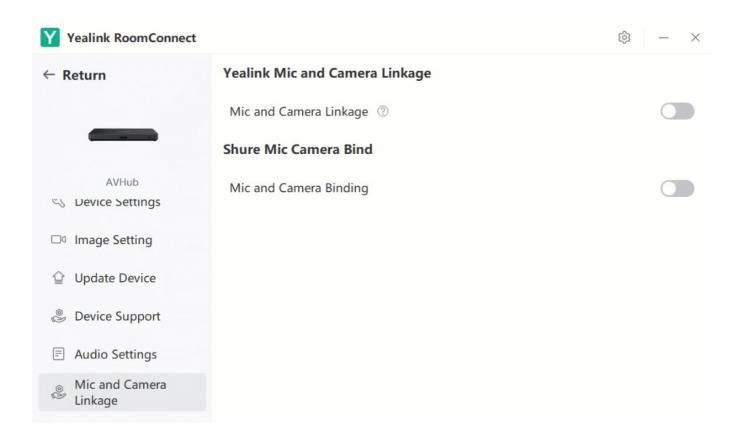

**i** NOTE

After adjusting the camera control, you can select Preview in the camera layout again to view the screen effect.

## **FAQ**

## Does the Mic and Camera Linkage feature work with third-party microphones?

## When you use the camera, the camera enters sleep mode.

The camera that has not been used for a while will enter sleep mode. When you use it again, the screen will display the picture of restarting the camera. We recommend that you enable Standby mode to get a better experience. The method is as follows:

You need to switch the system to Windows Mode (For more information, please refer to Switch Account).

- 1. Open the Yealink RoomConnect application and select the camera card.
- 2. Go to AVHub > Settings > Standby mode.

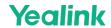

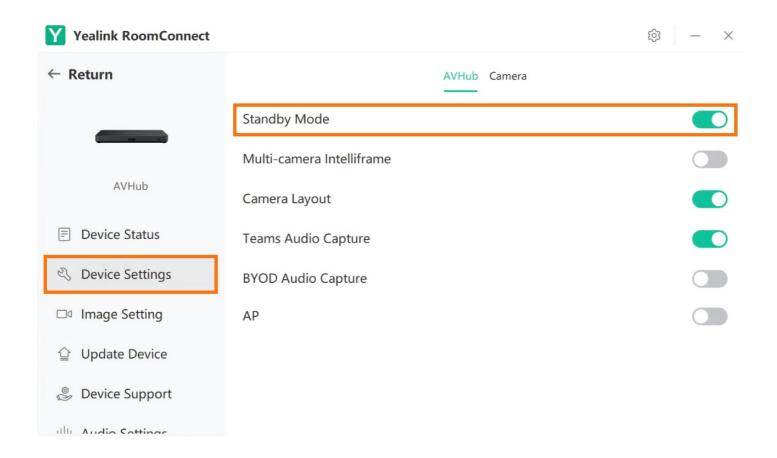